# Joget Workflow SharePoint SSO Integration

- $\bullet$  [Introduction](#page-0-0)
- $\bullet$ [Configuring Joget Workflow SharePoint SSO](#page-0-1)
	- [i. Pre-requisites](#page-0-2)
		- [ii. Configure SAML for Joget Workflow](#page-0-3)
			- [Export AD FS Token Signing Certificate](#page-0-4)
			- **[Configure SAML Directory Manager for Joget Workflow](#page-1-0)**
		- [iii. Configure Relying Party Trust between AD FS and Joget Workflow](#page-2-0)
			- **[Add Relying Party Trust](#page-2-1)**
			- **[Edit Claim Rules](#page-3-0)**
		- [iv. Add Link in SharePoint site](#page-6-0)
- [Appendix: Resources for Installing Pre-requisites](#page-7-0)
	- O [Install SharePoint Foundation 2013](#page-7-1)
	- [Install Active Directory Federation Services \(AD FS\)](#page-7-2)
	- [Configure SharePoint to use AD FS](#page-7-3)
	- O [Install Joget Workflow](#page-7-4)

### <span id="page-0-0"></span>Introduction

Recently, there have been questions from customers, partners and the community asking for comparisons between Joget Workflow and Microsoft SharePoint. Actually, the two products are not competing, but in fact complement each other.

SharePoint is a web application portal platform for team collaboration, intranets and enterprise document and content management. While it is possible to extend the capabilities of SharePoint through apps, developing apps for SharePoint is not easy as it requires traditional programming, as described in the SharePoint 2013 development overview article at [https://msdn.microsoft.com/en-us/library/office/jj164084.aspx.](https://msdn.microsoft.com/en-us/library/office/jj164084.aspx)

On the other hand, Joget Workflow is a platform to easily build web apps and automate processes. With single sign-on (SSO) integration from SharePoint to Joget Workflow, organizations can easily extend the capability of SharePoint by allowing users to seamlessly access custom apps, visually design their own custom applications, or download ready made apps from the [Joget Marketplace](https://marketplace.joget.org/).

This article describes how SSO can be achieved using Active Directory Federation Services ([https://msdn.microsoft.com/en-us/library/bb897402.aspx\)](https://msdn.microsoft.com/en-us/library/bb897402.aspx), which supports the Security Assertion Markup Language (SAML) standard.

# <span id="page-0-1"></span>Configuring Joget Workflow SharePoint SSO

### <span id="page-0-2"></span>i. Pre-requisites

Before configuring the SharePoint-Joget Workflow SSO integration, you will need to have installed and configured:

- SharePoint integrated with Active Directory Federation Services
- Joget Workflow

The appendices provide some resources on installing and configuring these pre-requisites.

<span id="page-0-3"></span>ii. Configure SAML for Joget Workflow

<span id="page-0-4"></span>Export AD FS Token Signing Certificate

1. In the Windows Server Manager, launch Tools > AD FD Management

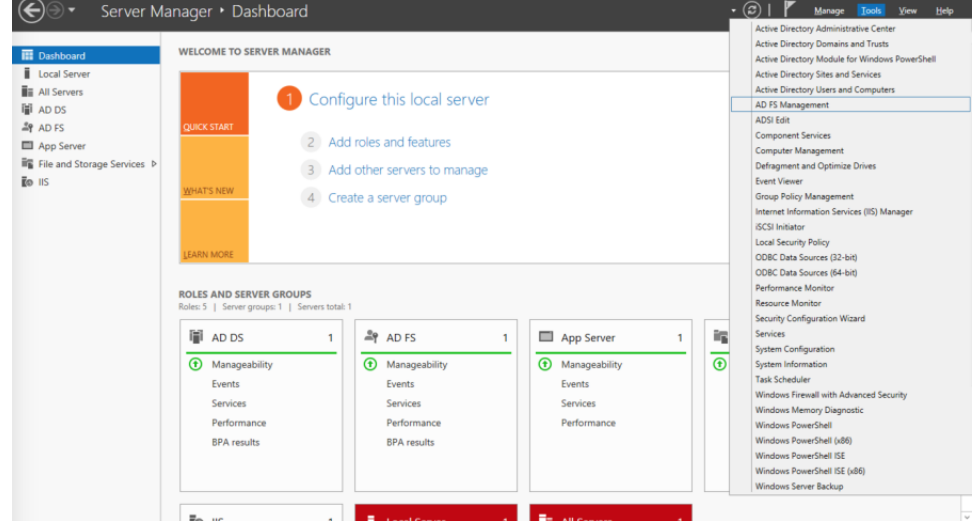

- 2. In the AD FS Management console, select Service > Certificates in the left navigation pane.
- 3. Select the Token-signing certificate and click on the View Certificate link on the right pane.

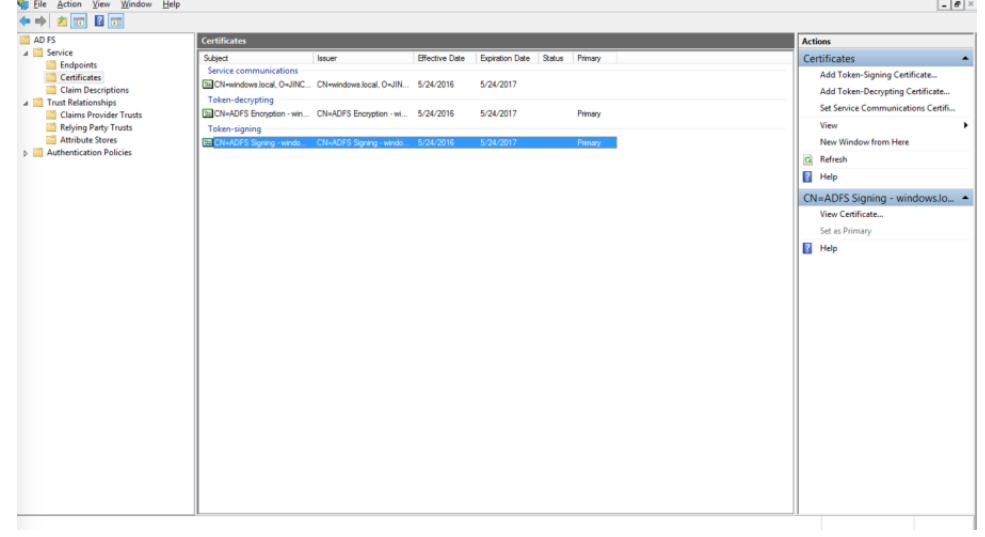

4. Click on the Details tab, and click on the Copy to File... button

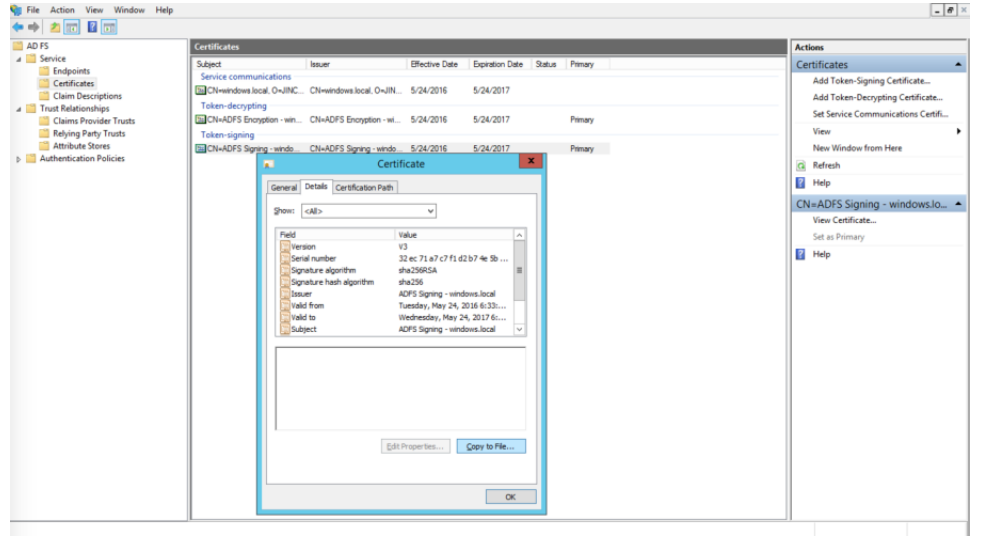

- 5. This starts the Certificate Export Wizard. On the Welcome to the Certificate Export Wizard page, click Next.
- 6. On the Export Private Key page, click No, do not export the private key, and then click Next.
- 7. On the Export File Format page, select Base-64 encoded X.509 (.CER), and then click Next.
- 8. On the File to Export page, type the name and location of the file that you want to export, and then click Next. For example, enter C:\ADFS.cer.
- <span id="page-1-0"></span>9. On the Completing the Certificate Export Wizard page, click Finish.

### Configure SAML Directory Manager for Joget Workflow

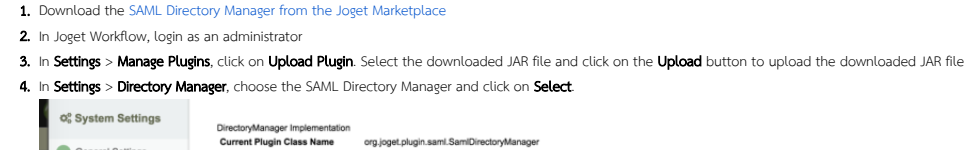

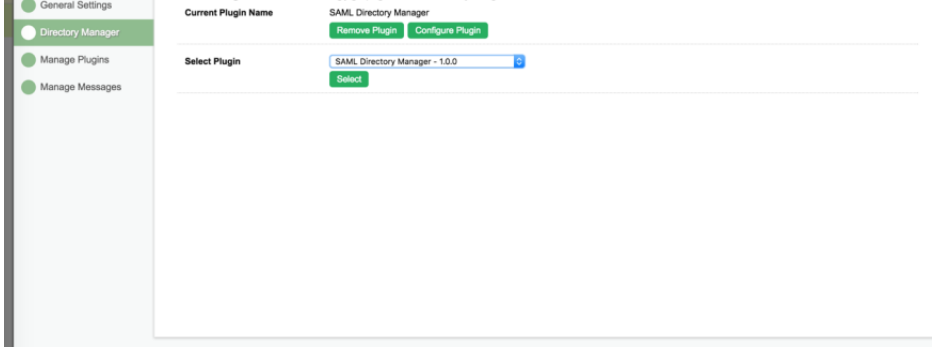

 $\overline{\mathbf{x}}$ 

5. Open the contents of the exported AD FS certificate in a text editor and copy the contents.

6. In the Plugin Configuration page, paste the contents into the IDP Certificate field (copy-paste without the BEGIN and END lines)

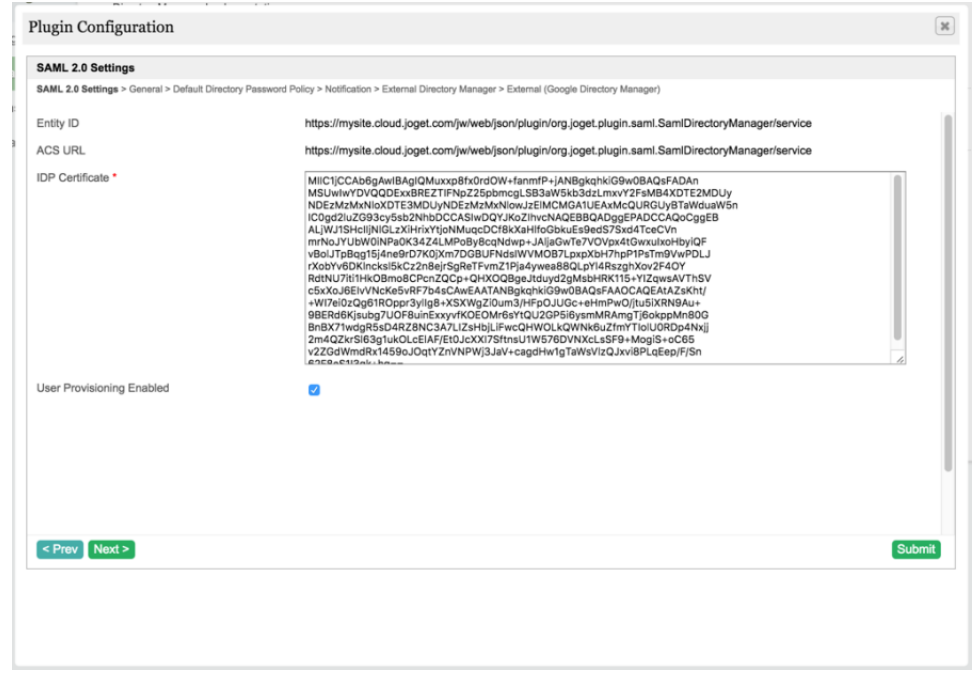

- 7. Copy the value of the ACS URL (to be used in AD FS configuration later).
- 8. With User Provisioning Enabled checked, a user will be created on first login if the username does not already exist. To integrate with Active Directory directly to retrieve users and groups, configure the External Directory Manager to LDAP Directory Manager<https://dev.joget.org/community/display/KBv5/LDAP+Directory+Manager>
- 9. Click on Submit to save the settings.

<span id="page-2-0"></span>iii. Configure Relying Party Trust between AD FS and Joget Workflow

### <span id="page-2-1"></span>Add Relying Party Trust

- 1. In the Windows Server Manager, launch Tools > AD FD Management
- 2. In the AD FS Management console, click on Trust Relationships > Relying Party Trusts in the left navigation pane.

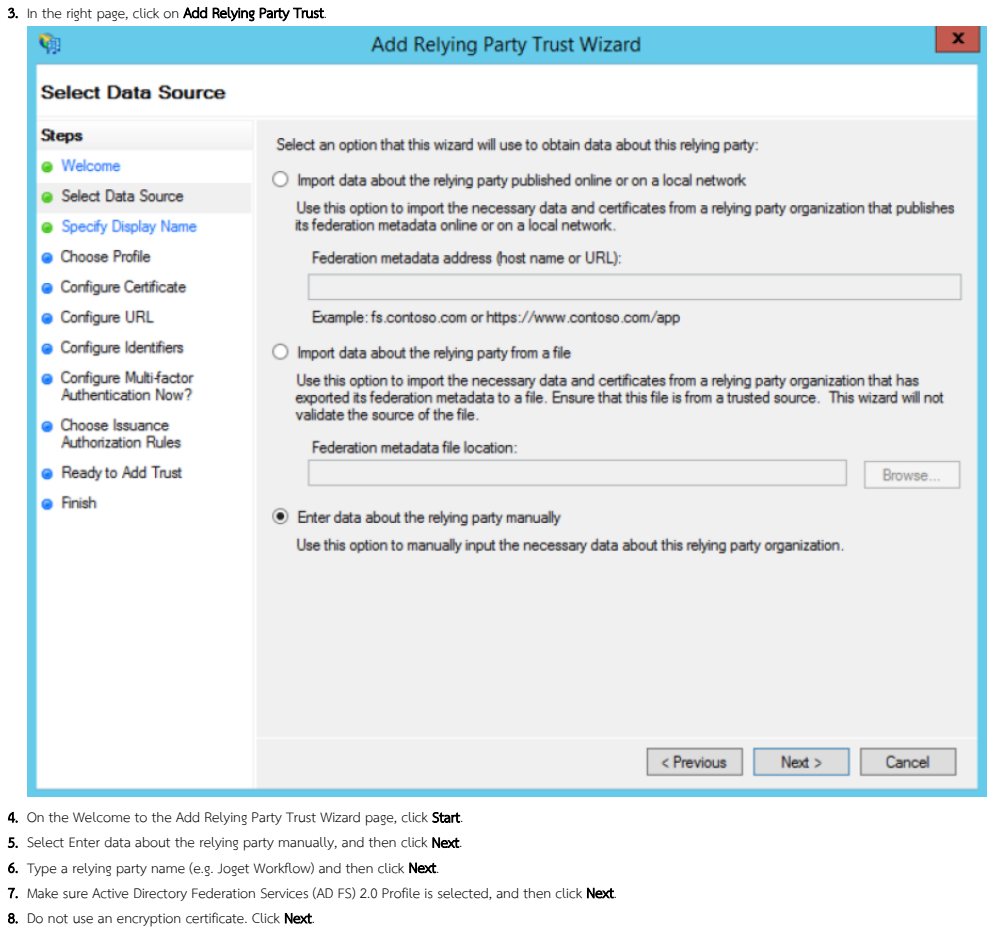

- 9. Click to select the Enable support for the SAML 2.0 WebSSO protocol check box.
- 10. In the Relying party SAML 2.0 SSO service URL field, type the URL copied from the Joget SAML Directory Manager earlier, e.g. [https://mysite.cloud.joget.com/jw/web/json/plugin/org.joget.plugin.saml.](https://mysite.cloud.joget.com/jw/web/json/plugin/org.joget.plugin.saml.SamlDirectoryManager/service) [SamlDirectoryManager/service](https://mysite.cloud.joget.com/jw/web/json/plugin/org.joget.plugin.saml.SamlDirectoryManager/service)
- 11. Paste the URL into the relying party trust identifier, and then click Add. Click Next.
- 12. Select Permit all users to access this relying party. Click Next.
- 13. On the Ready to Add Trust page, there is no action required, click Next.
- 14. On the Finish page, click Close. This opens the Rules Editor Management console.

<span id="page-3-0"></span>Edit Claim Rules

1. On the Issuance Transform Rules tab, click Add Rule.

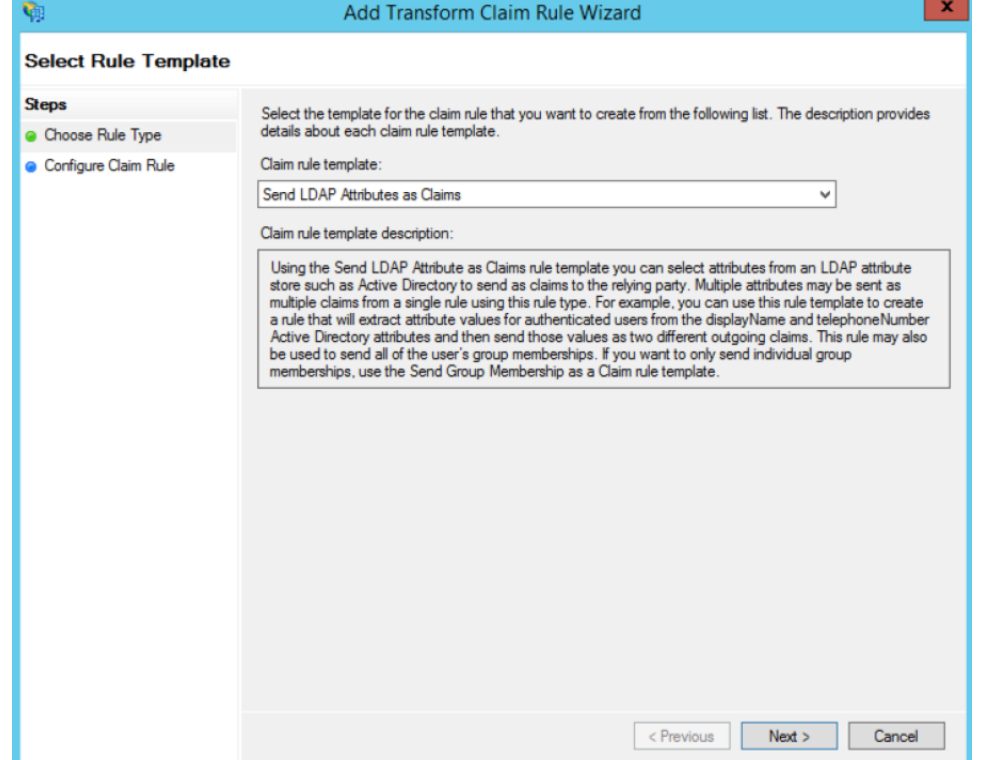

2. On the Select Rule Template page, select Send LDAP Attributes as Claims. Click Next.

3. On the Configure Rule page, type the name of the claim rule in the Claim rule name field e.g. User Attributes.

4. From the Attribute Store drop-down list, select Active Directory.

5. In the Mapping of LDAP attributes to outgoing claim types section, key in the following mappings:

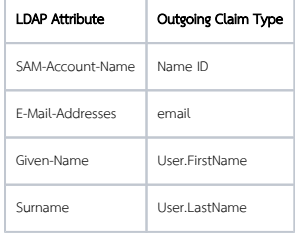

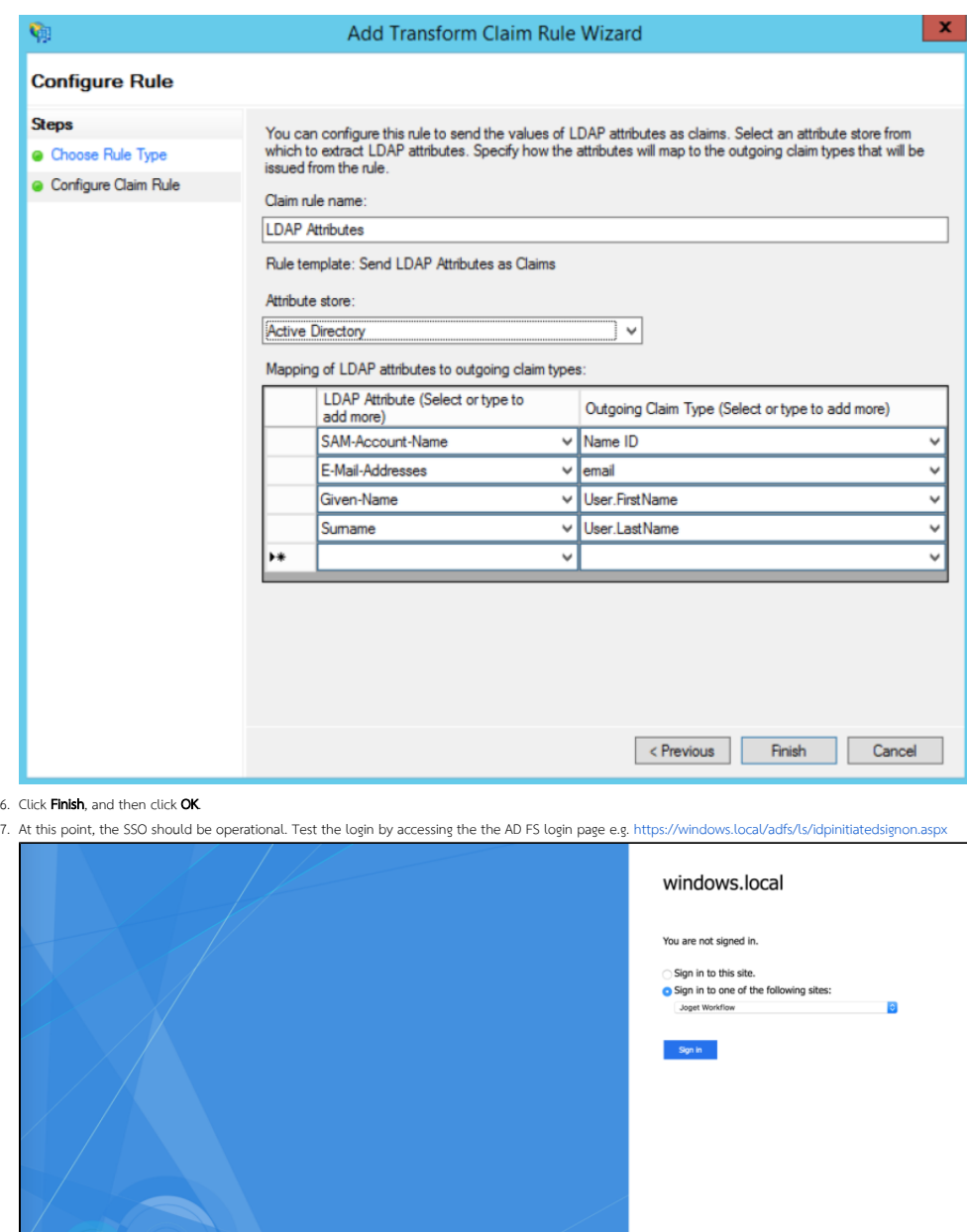

 $@$  2013 Microsoft

8. Select the appropriate site e.g. Joget Workflow and click on Sign in.

9. Login to SharePoint using your AD account

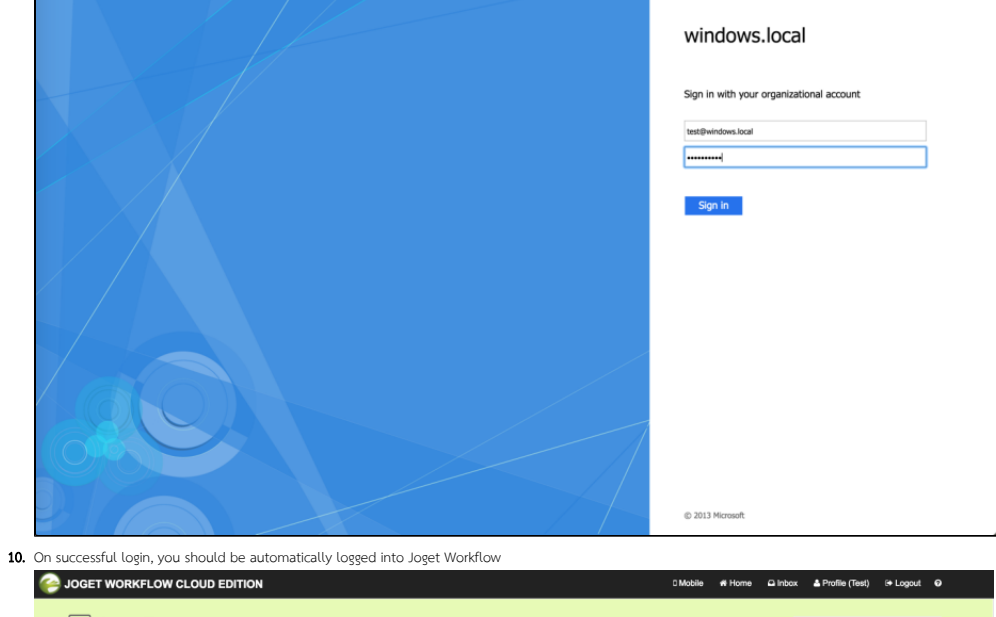

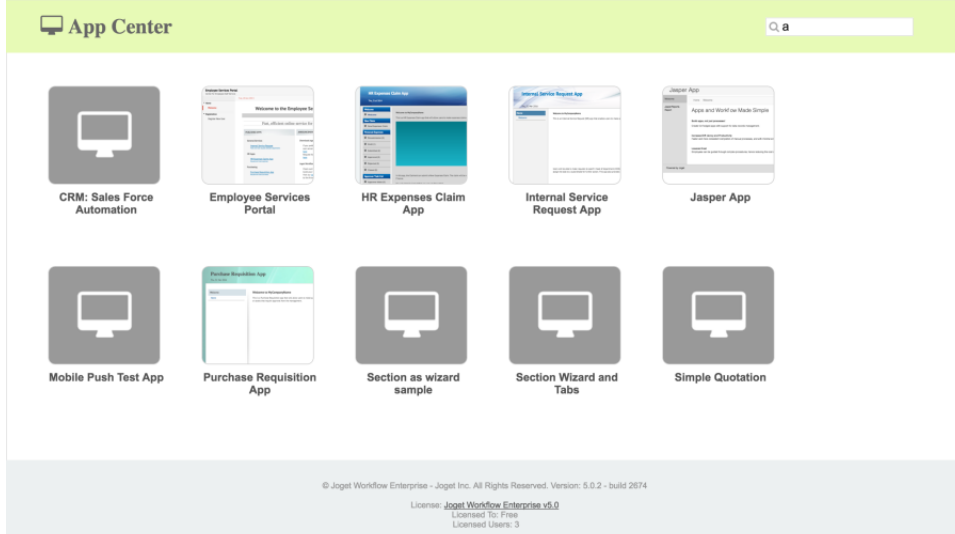

<span id="page-6-0"></span>iv. Add Link in SharePoint site

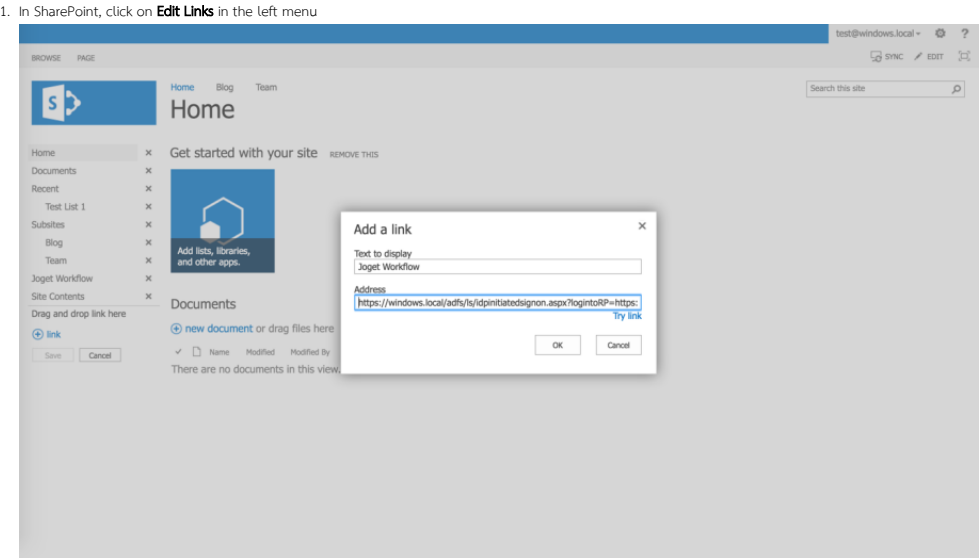

2. Click on **[ ] link**, and key in the text to display (e.g. Joget Workflow) and the direct SSO link e.g. assuming the AD FS server is <https://windows.local>and the Joget Workflow server is <https://mysite.cloud.joget.com>,

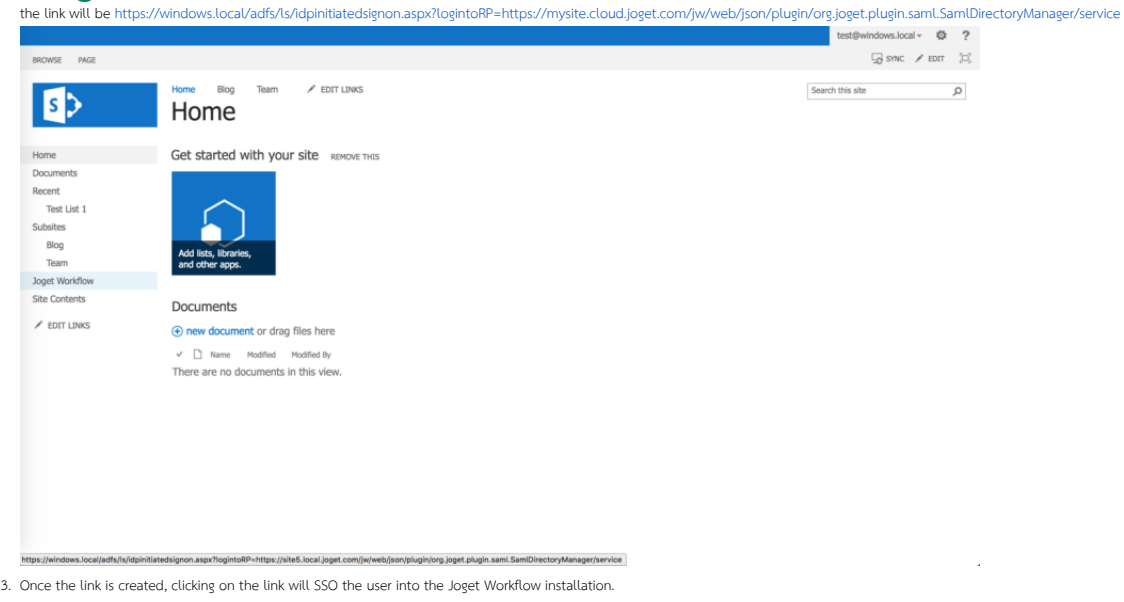

# <span id="page-7-0"></span>Appendix: Resources for Installing Pre-requisites

### <span id="page-7-1"></span>Install SharePoint Foundation 2013

- 1. Download SharePoint Foundation 2013: <https://www.microsoft.com/en-us/download/details.aspx?id=35488>
- 2. Install SharePoint 2013 on a single server with a built-in database: <https://technet.microsoft.com/en-us/library/cc263202.aspx>
- 3. Fix SharePoint installation issues on Windows 2012 R2:
	- a. <http://www.someshinyobject.com/posts/server-2012-r2-and-sharepoint-2013-the-tool-was-unable-to-install-application-server-role-web>
	- b. <https://www.axian.com/2014/06/11/sharepoint-2013-configuration-wizard-issues-when-installing-local-development-instance/>
	- c. <http://sandbox2010.kwizcom.com/sites/demo-data-view-plus/admin-corner-blog/Lists/Posts/Post.aspx?ID=4>

#### <span id="page-7-2"></span>Install Active Directory Federation Services (AD FS)

1. Install the AD FS software on Windows Server 2012 R2: <https://msdn.microsoft.com/en-us/library/azure/dn528857.aspx>

### <span id="page-7-4"></span><span id="page-7-3"></span>Configure SharePoint to use AD FS

1. Configure SAML-based claims authentication with AD FS in SharePoint 2013:<https://technet.microsoft.com/en-us/library/hh305235.aspx>

### Install Joget Workflow

- 1. Options for installing Joget Workflow:
	- a. Install On-Premise: <https://dev.joget.org/community/display/KBv5/Installation>
	- b. Install on Docker: <https://dev.joget.org/community/display/KBv5/Joget+Workflow+on+Docker>
	- c. Install on OpenShift: <https://dev.joget.org/community/display/KBv5/Joget+Workflow+on+OpenShift>
	- d. Sign up for Joget Workflow On-Demand:<https://cloud.joget.com>